### **Q** よくあるご質問

使い方についてのよくあるご質問は、ドコモのホ一ムページにも掲載しています。ぜひご覧ください。Wi-Fi でspモードメールを利用するには設定が必要ですか? ドコモホームページ「お客様サポート」>「よくあるご質問(FAQ)」必要です。spモードのメール設定画面から「Wi-Fi メール利用設定」と「パスワード設定」を 実施することで、ご利用いただけます。※詳細はご利用ガイドブック spモード編をご覧ください。 GoogleアカウントはPCと共通のアカウントになりますか? 共通のアカウントです。PCで使われている既存のアカウントを使うこともできます。 また、SC-03E で作成したアカウントをPC などでもご利用になれます。 設定した Google アカウントを変更したいのですが、どのようにしたらいいでしょうか? P.7の手順にしたがい、アカウントを追加することで変更可能です。 また、最初に設定したアカウントを削除することもできます。 Google アカウントのパスワードを忘れたときは? 【スマートフォン/PC から】「Google トップ」>「ログイン」>「アカウントにアクセスできない場合」から、 新しいパスワードを設定することができます。その際、Googleアカウント、セキュリティ保護用の質問の 答え(または予備のメールアドレス)が必要となりますので、忘れないようにしてください。※ログイン中の場合は一度ログアウトしてから、再度上記の手順をお試しください。

#### 【初期化の方法】

**QA**

**QA**

**QA**

**QA**

「ホーム画面」>「 メニューキー」>「本体設定」>「バックアップとリセット」> 「工場出荷状態に初期化」>「端末リヤット」>「全て削除」 注意:すべてのデータが削除されますので、事前に必要なデータをバックアップして保存してください。

●「Xi」、「FOMA」、「iモード」、「spモード」、「おサイフケータイ」、「dメニュー」、「dマーケット」、「spモード」ロゴ、「dメニュー」ロゴ、「dマーケット」ロゴは株式 会社NTTドコモの商標または登録商標です。 ●「microSD」、「microSDHC」および「microSDXC」はSDアソシエ一ションの商標です。 ●「Google」、 「Google」ロゴ、「Google音声検索」、「Android」、「Google Play」、「Google Play」ロゴ、「Gmail」はGoogle Inc.の商標または登録商標です。 ●「Wi-Fi」は、Wi-Fi Allianceの登録商標です。 ●その他掲載されている会社名、商品名は各社の商標または登録商標です。 ●本書に掲載されている画面は全てイメージです。

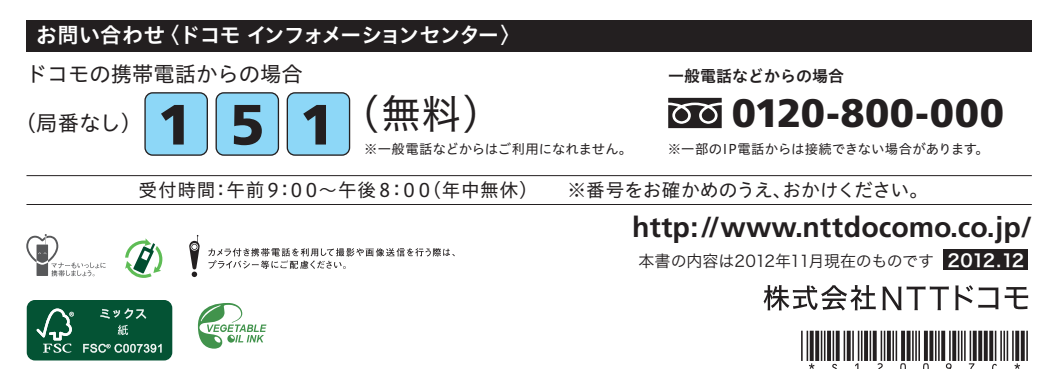

## docomo

#### 手のひらに、明日をのせて。

# **SC-03E**

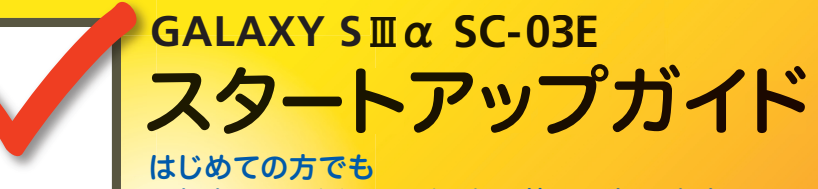

これをチェックしていくことで使いこなせます。

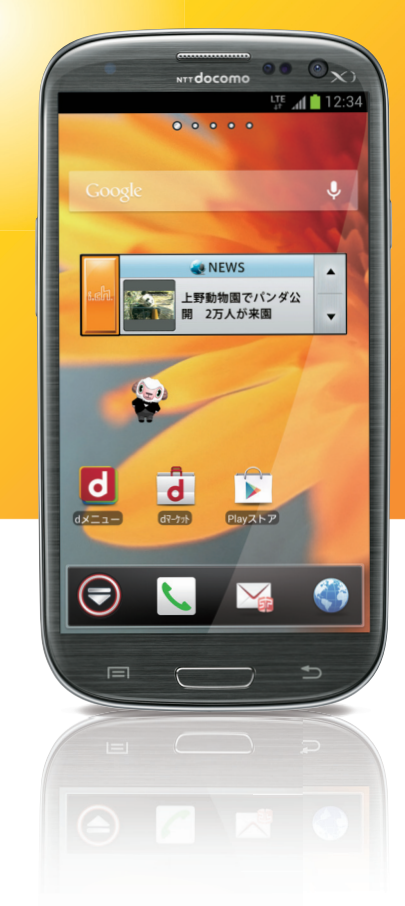

スタートアップガイド 目次

### タッチパネルの操作方法

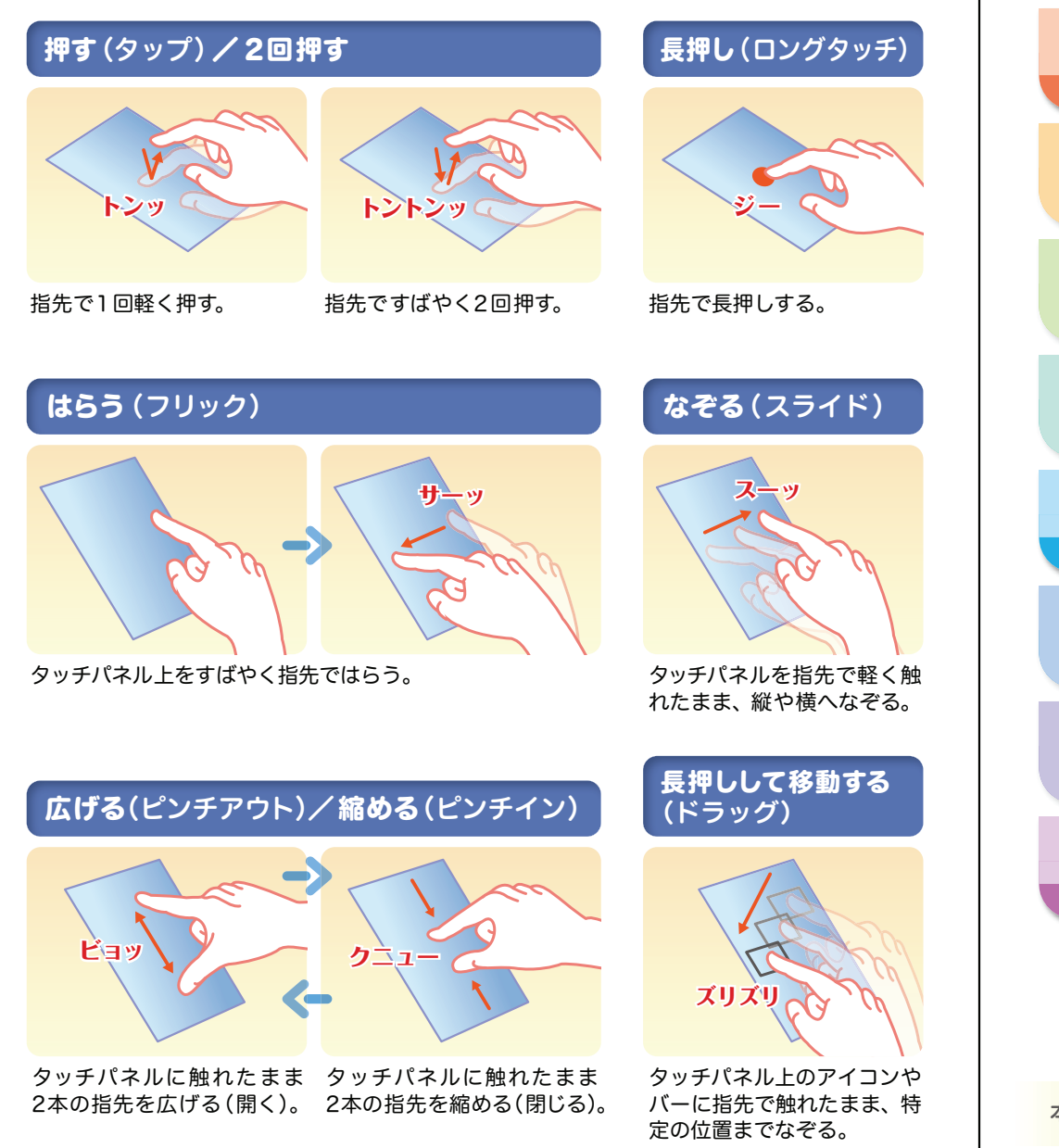

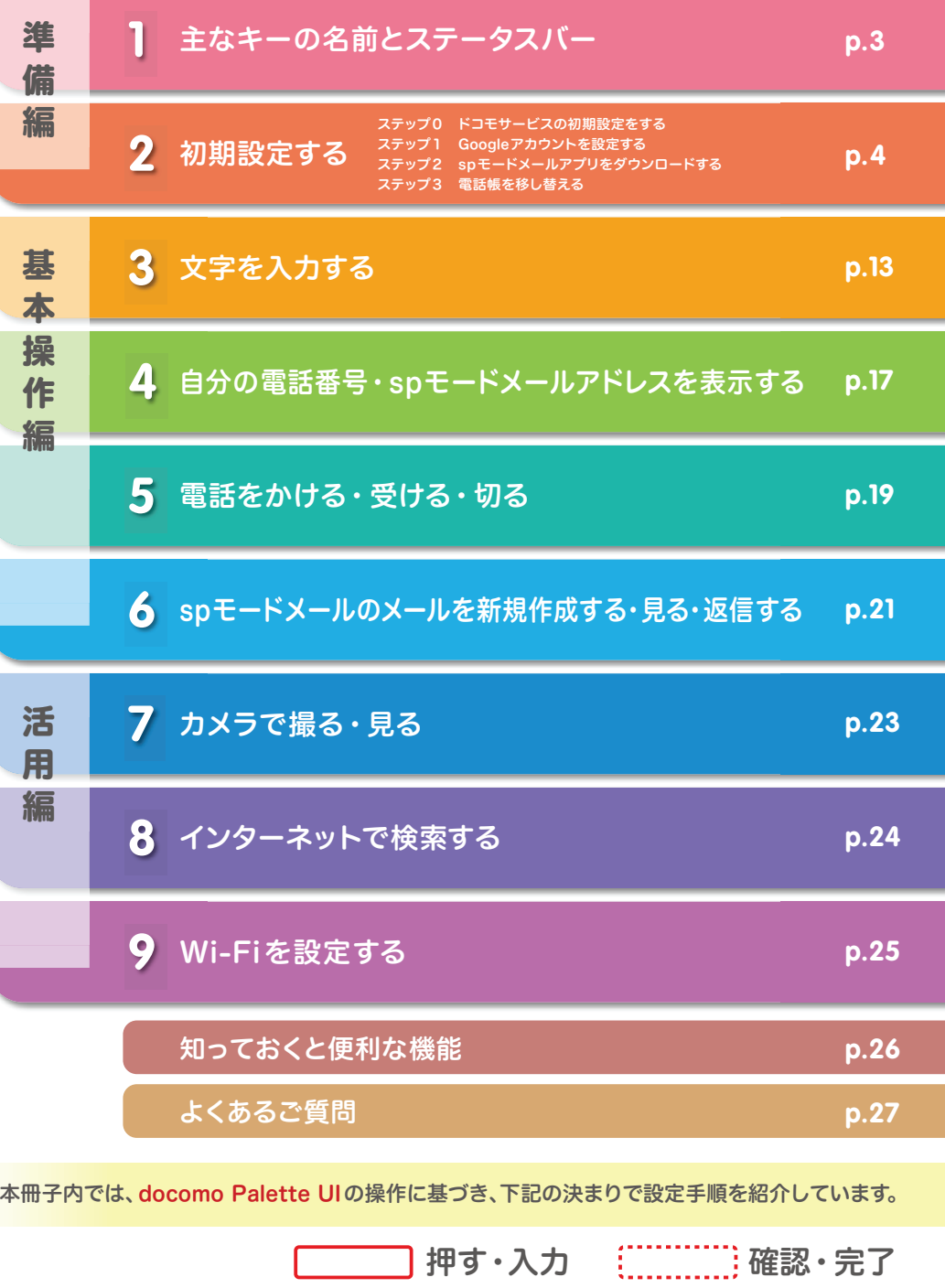

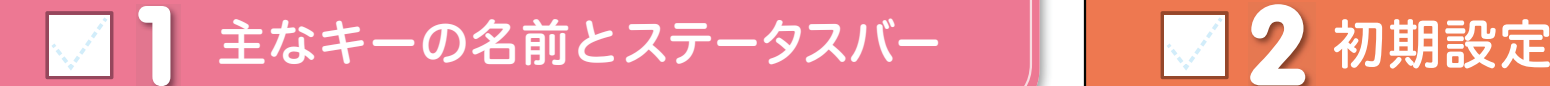

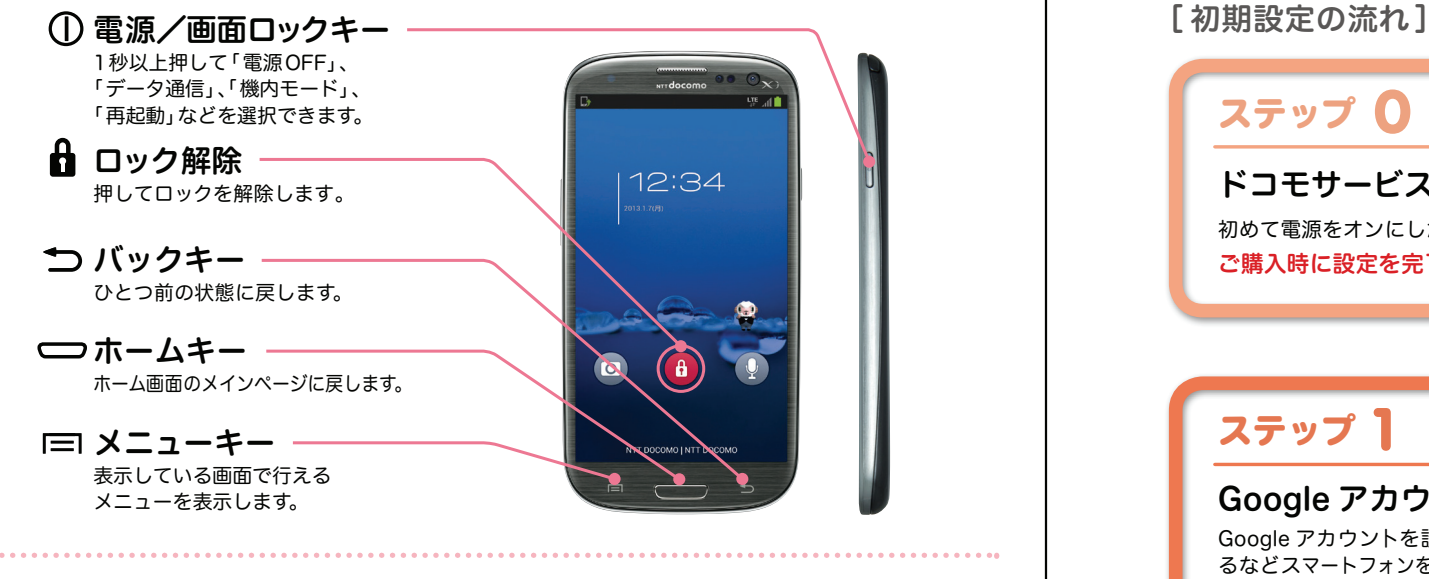

#### ステータスバーを使って、スマートフォンの様々な状態を確認することができます。

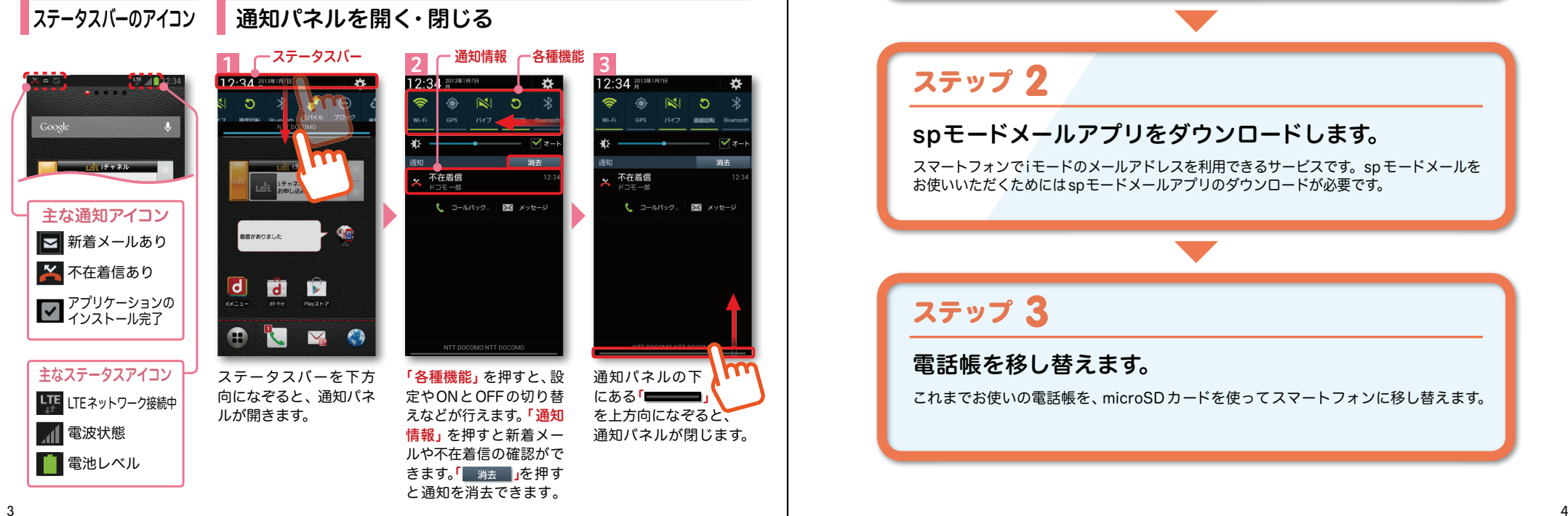

スマートフォンをお使いいただくための初期設定をします。

### **0**ステップ

ドコモサービスの初期設定をします。初めて電源をオンにしたとき、設定画面が自動表示されます。ご購入時に設定を完了されていれば、初期化を行わない限り表示されません。

**1**ステップ

#### Google アカウントを設定します。

Google アカウン卜を設定すると、Google Play からアプリダウンロードが可能にな るなどスマートフォンをもっと楽しく使いこなすことができます。 ※すでに Googleアカウントをお持ちの場合は、そのアカウントをスマートフォンでもご使用いただけます。

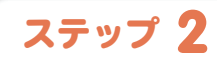

#### spモードメールアプリをダウンロードします。

スマートフォンでiモードのメールアドレスを利用できるサービスです。sp モードメールを お使いいただくためにはspモードメールアプリのダウンロードが必要です。

### **3** ステップ

#### 電話帳を移し替えます。

これまでお使いの電話帳を、microSDカードを使ってスマートフォンに移し替えます。

## <mark>2</mark> ステップ ドコモサービスの初期設定を する

ドコモの各種サービスをご利用いただいているお客様は設定が必要です。

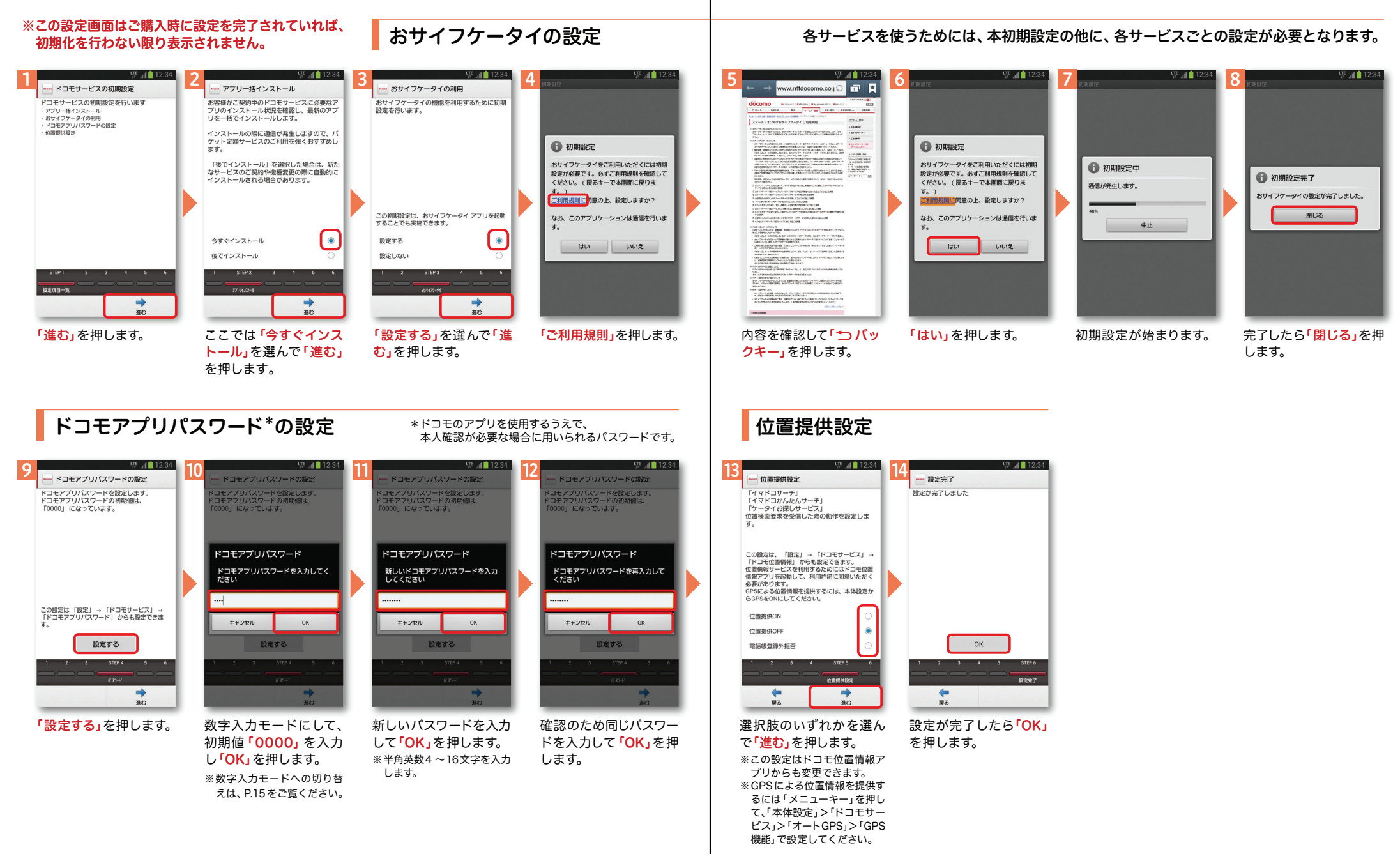

## 2 ステップ1 Google アカウントを設定 する スマートフォンの機能を最大限に活用するために、

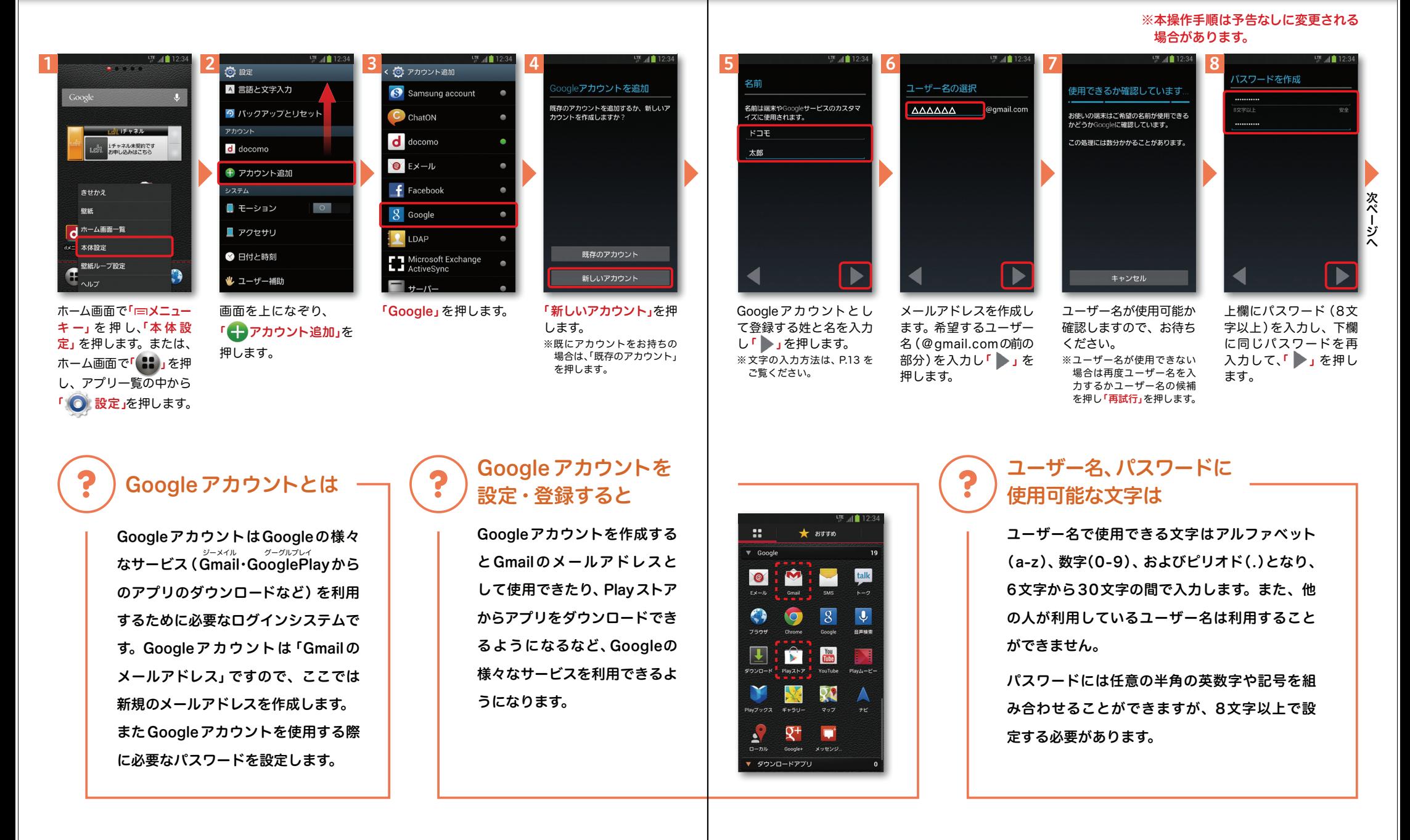

#### 78

※本操作手順は予告なしに変更される

## $\boldsymbol{2}$  ステップ Google アカウントを設定 する

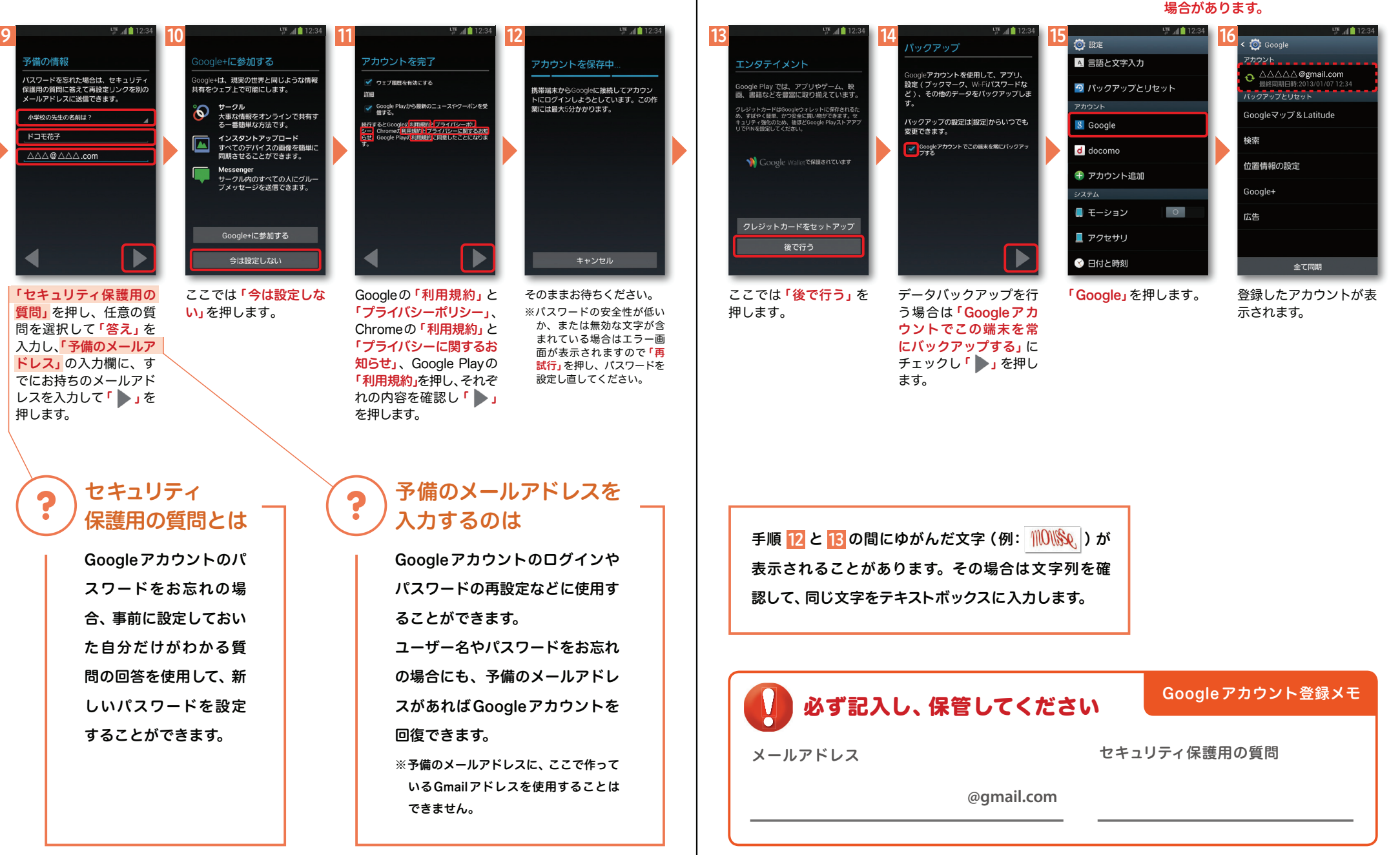

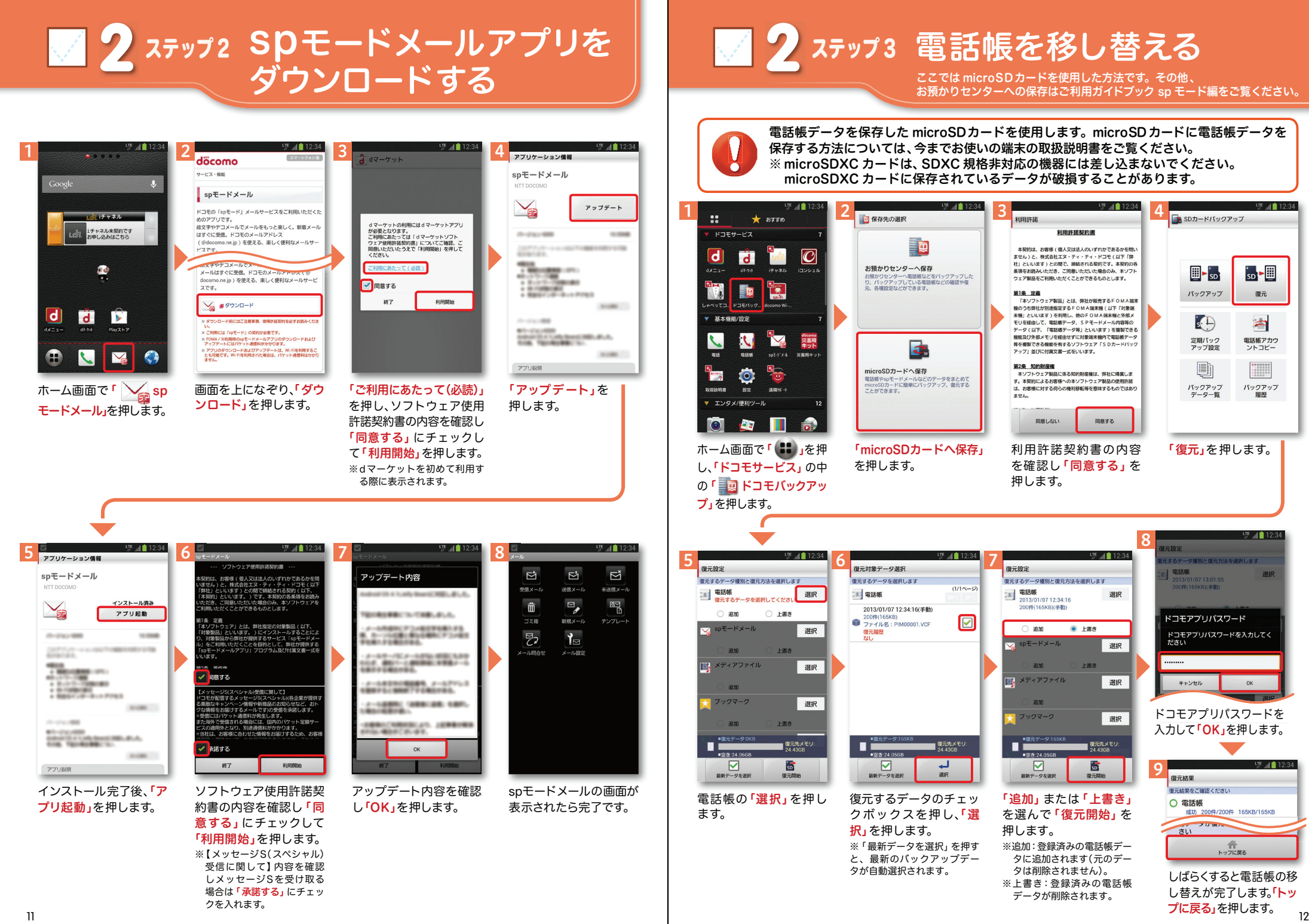

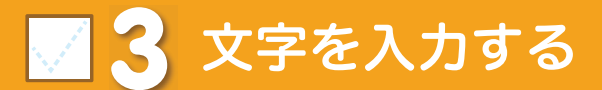

3 文字を入力する スマートコンピュータ スマートフォンの文字入力は、

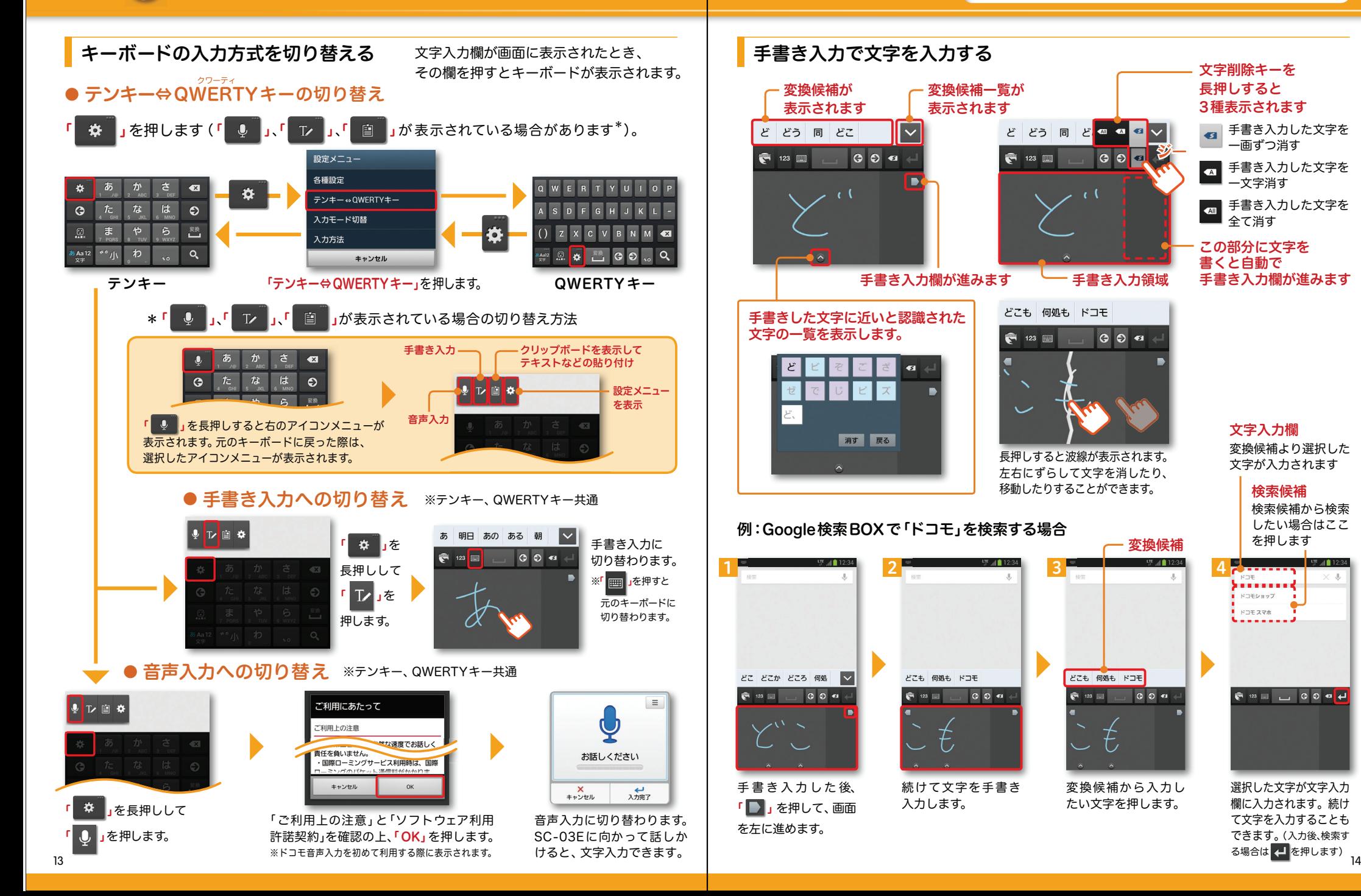

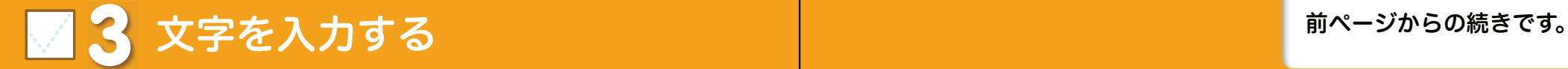

#### テンキーの入力方式

#### ● フリック入力

入力したい文字が割当てられたキーを押すと、キーの上に文字(フリックガイド)が表示されます。指を離さず目的の文字の方向になぞります。

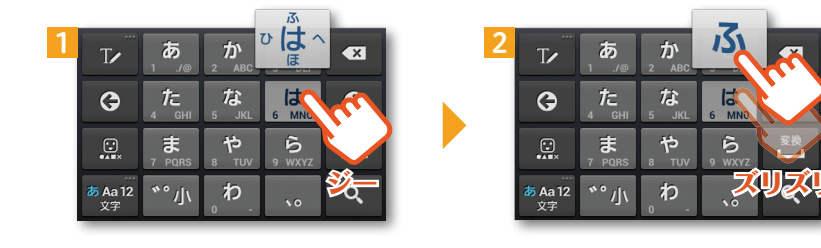

#### ● トグル入力

「

今までお持ちの携帯電話と同様に、同じキーを連続して押すと、「あ」→「い」→「う」→「え」→「お」→「ぁ」・・・のように文字が替わります。

」を押すと「ぉ」→「ぇ」→「ぅ」→「ぃ」→「ぁ」→「お」・・・のように逆順で文字が替わります。

※「<mark>・※ 」</mark>」を押し>「入力方法」>「入力方法を設定」>「Samsung日本語キーパッドの ☆ 」から、 フリック入力時もトグル入力を有効にするか設定できます。

かな・英字・数字入力を切り替える

※テンキー、QWERTYキー共通

「 」を押すごとにかな、英字、数字の順に切り替わります。

※文字種ごとに前回使用したキーボードの種類(テンキー、QWERTYキー)を記憶しています。

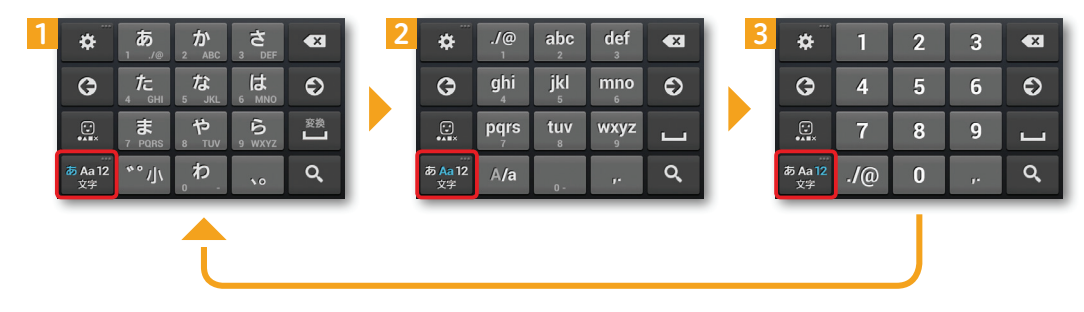

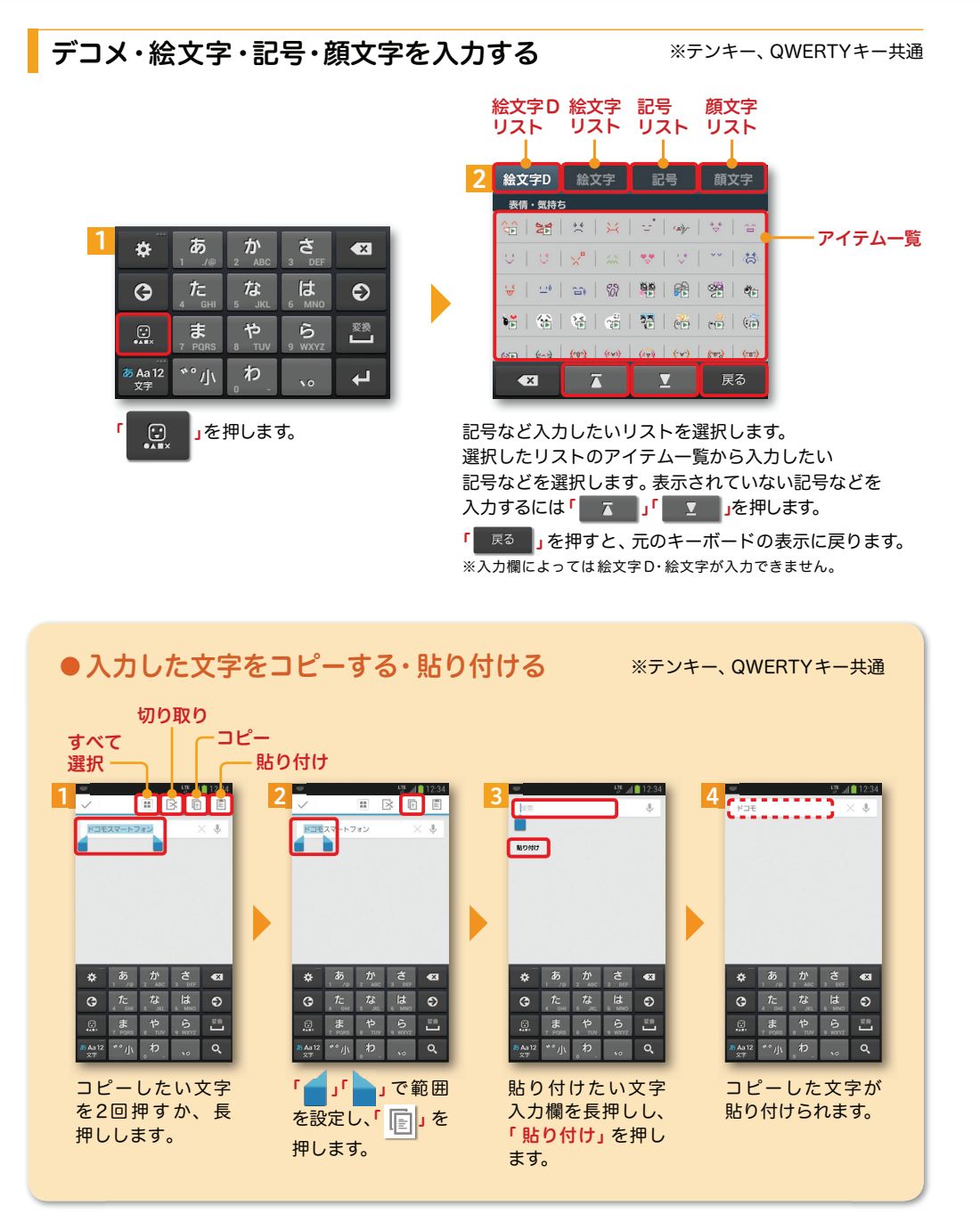

### <mark>4</mark> 自分の電話番号・spモードメールアドレス を表示する おきゅう お手持ちのスマートフォンの電話番号、

#### 電話番号を表示・確認する

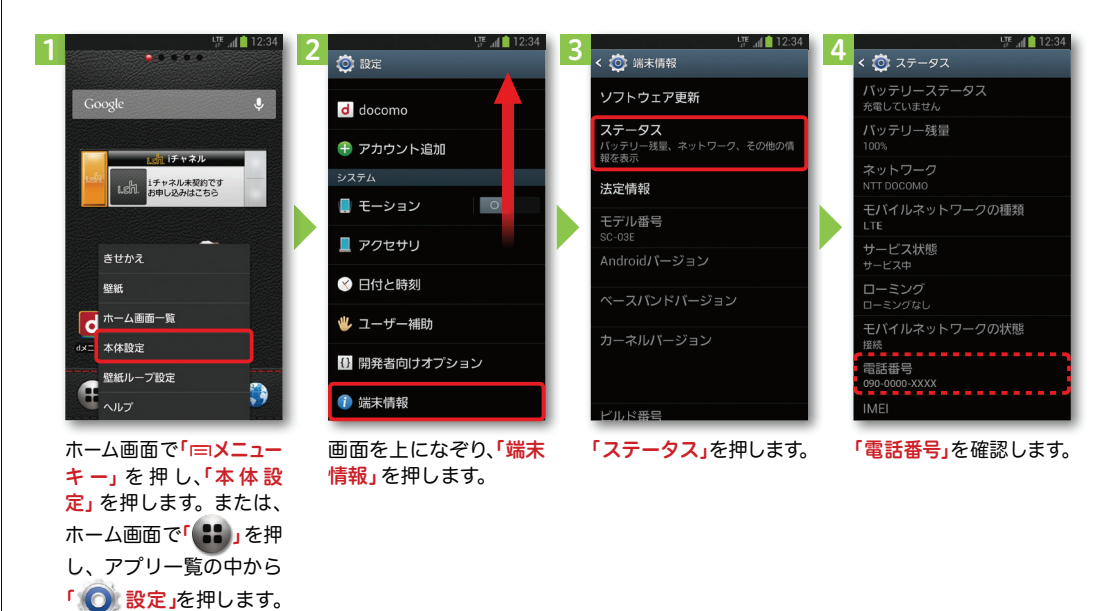

#### マイプロフィールを表示する

電話番号やメールアドレスなどのさまざまな情報を登録できます。\*1 登録した情報の確認やメール送信などの共有が簡単に行えます。 マイプロフィールに保存した名刺\*2 をネットワーク経由で交換することもできます。\*1 ドコモminiUIMカードが挿入されていれば、電話番号は自動で表示されますが、メールアドレス等はご自身で編集する必要があります。 \*2 名刺作成アプリで作成できます。

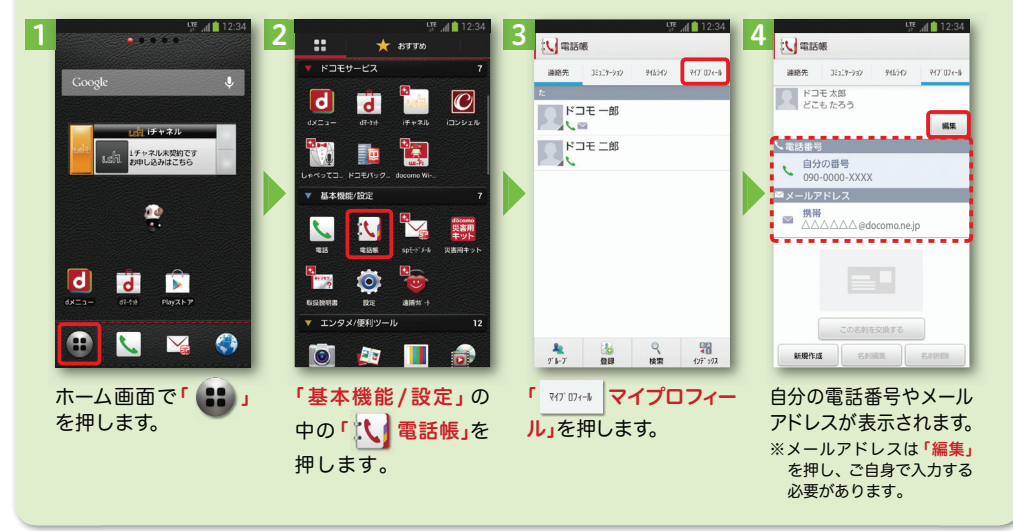

されます。

#### 123465 7**Service** (□) 受信 引用符<br>メール引用返信時の引用符を設定します 引用符 ⊡  $\mathbb{E}^*$ □ ーン、1日<br>受信時の動作に関する設定 71313<br>- ルミ田源信務の引田符を設定します 受信メール 送信メール <br>未送信メール :口 <sup>表示</sup> 用有無設定<br>-ル返側の3/用の有無を設定します 引用有無設定 引用有無設定 アロ H3 飛飞8メAE<br>−ル返信時の引用の有無を設定します  $\overline{E}$ 侖 圈 〈一ル全船の設定 メール全般の設定 小ぼっネルー / 署名 ゴミ箱 新規メール  $7 - 71$ -<br>ルの服定や迷惑メ ードのサイトから<br>などができます Eードのサイトか↓<br>≧などができます 事名に関する時間 1チャネル未契約です<br>お申し込みはこちら  $\mathcal{H}$  $\mathbb{E}^{2}$ ← 定型文 マイアドレス情報の更新 更新完了 マイアドレス マイアドレス ーー<br>-ル間合せ メール設定 定型文を管理 xxxxxxx@docomo.ne.jp マイアドレス情報を更新します。 マイアドレス情報を更新しました。 利用者使用許諾日時: 利用者使用許諾日時: その他  $\bullet$ ·<br>· メール設定サイトへのリンクなど キャンセル  $_{\text{OK}}$ 送信文字コード 送信文字コード ・<br>字コードを設定します ーー<br>の文字コードを設定します お気に入りフォルダ設定 気に入りフォルダ設定 お気に入りフォルダ設定  $|d|$  $d \rightarrow$ コメのお気に入れフォルダ本時間 .まま 。<br>『コメのお解に入りフォルダ本設定します i-Fiオプション利用股定 ナプション利用協会 オプション利用設定 /i-Fiオプション利用股定 Wi-Fiメール利用設定 Wi-Fiメール利用設定  $4 - 1.31$ man and  $4$ キャントル にっぽん こうしょう Wi-Fiメール利用設定<br>spモードのサイトからWi-Fi経由のメール利用の設定が<br>できます **V** VVI-I-I-A ─ ハルキリHHBXAE<br>spモードのサイトからWi-Fi経由のメール利用の設定<br>できます  $\bigoplus$ ホーム画面で「 sp 「メール設定」を押します。 「OK」を押します。 「その他」を押します。 「マイアドレス」を押し「OK」を押します。 マイアドレスに自分の ます。メールアドレスが表示**モードメール」**を押します。

#### spモードメールアドレスを表示・確認する

### **5** 電話をかける・受ける・切る

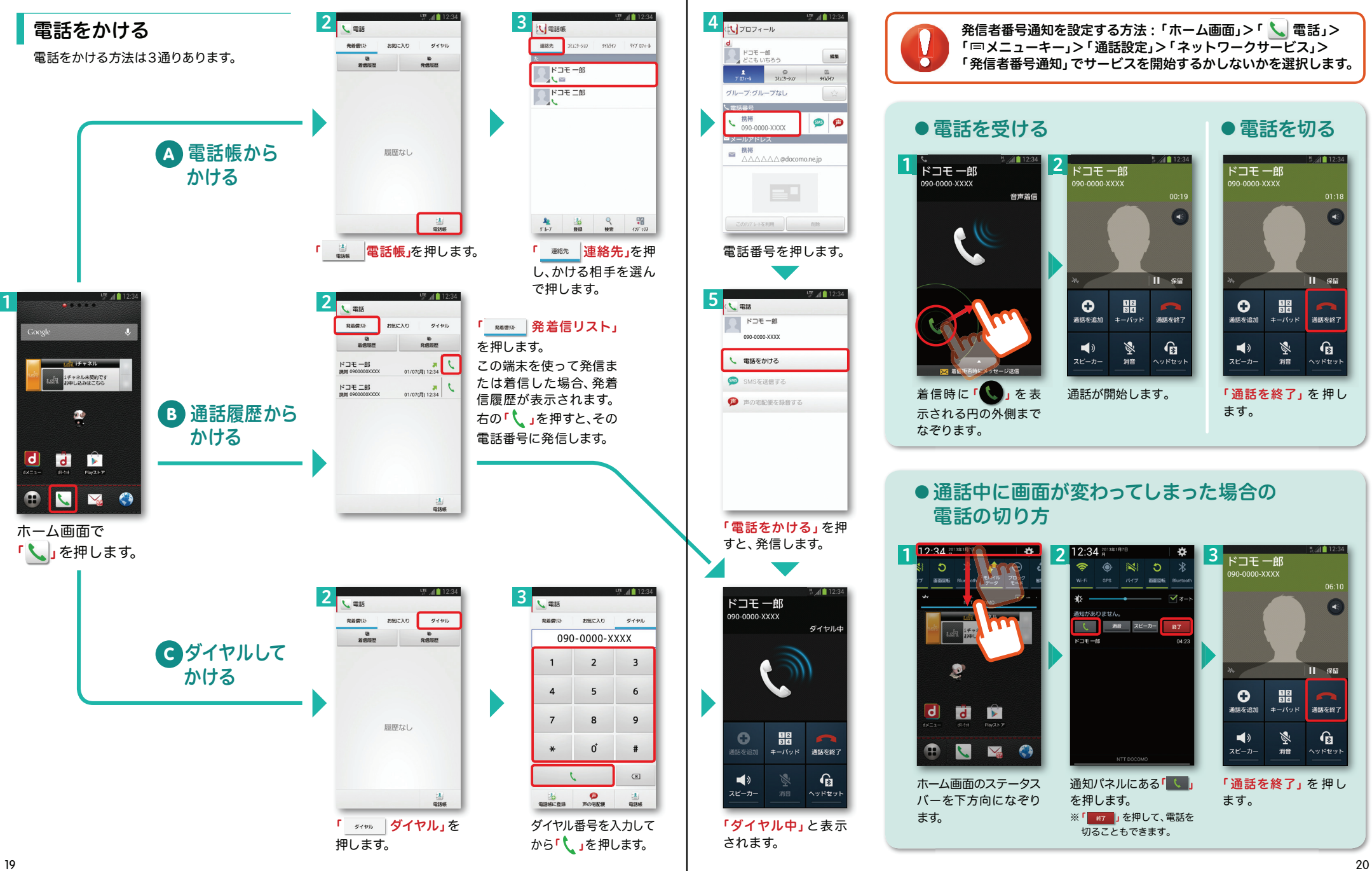

## ■ 6 spモードメールのメールを新規作成 する・見る・返信する

### メールを新規作成する

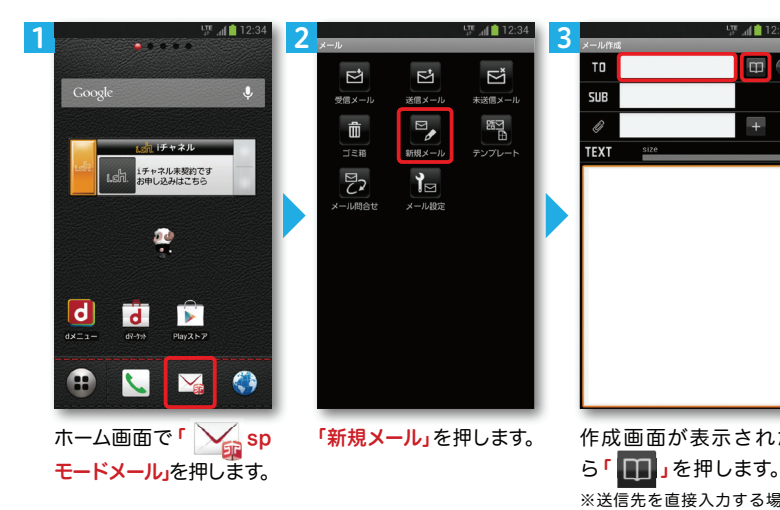

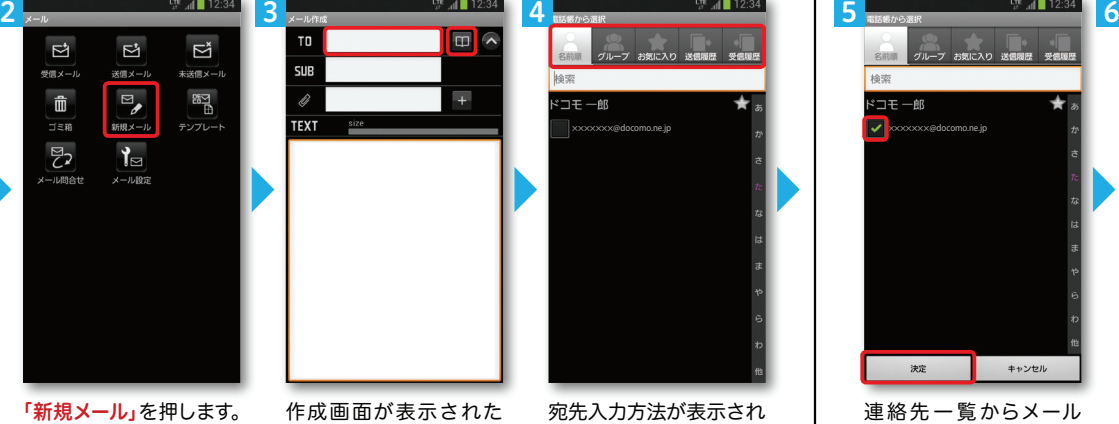

るので、お好みの検索方法を押します。

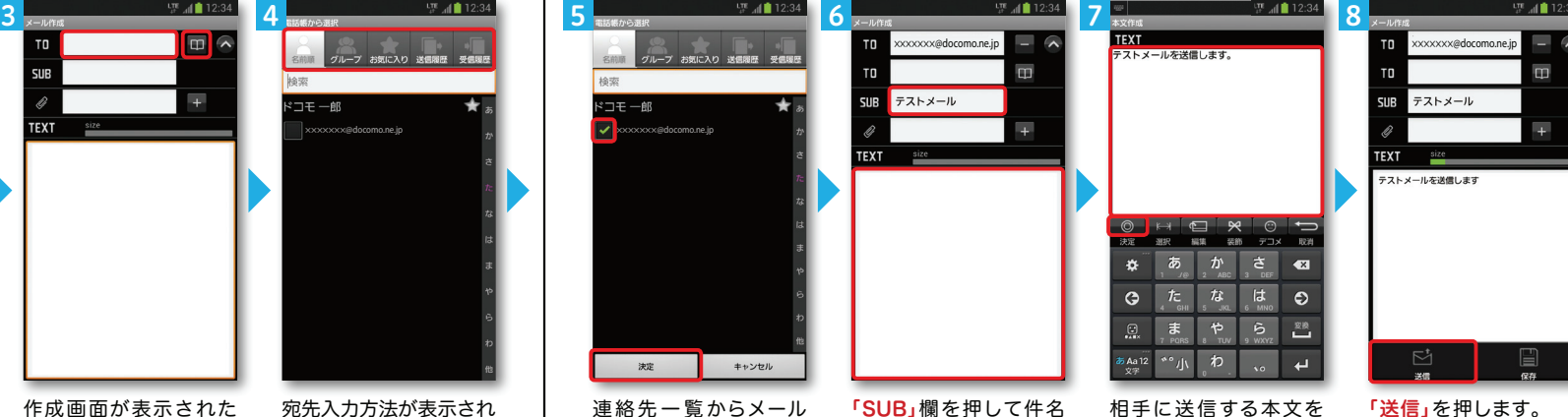

押します。

連絡先一覧からメールを送信したい相手のボッ クスをチェックし、「決定」を押します。

「SUB」欄を押して件名を入力後、**「TEXT」**欄を 押します。

入力後、「 ◎ │決定」を 「送信」を押します。

### | 受信メールを見る メールを返信する マンディング マイン マイン マイン マイン しょうしょう メールを返信する

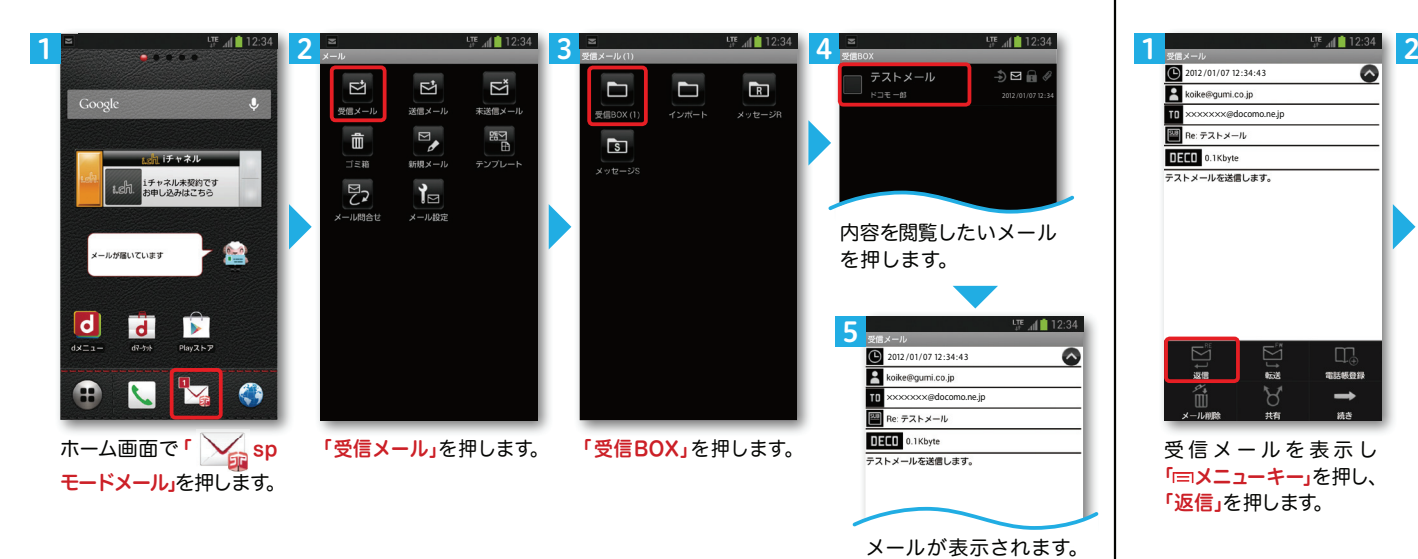

合は「TO」欄を押します。

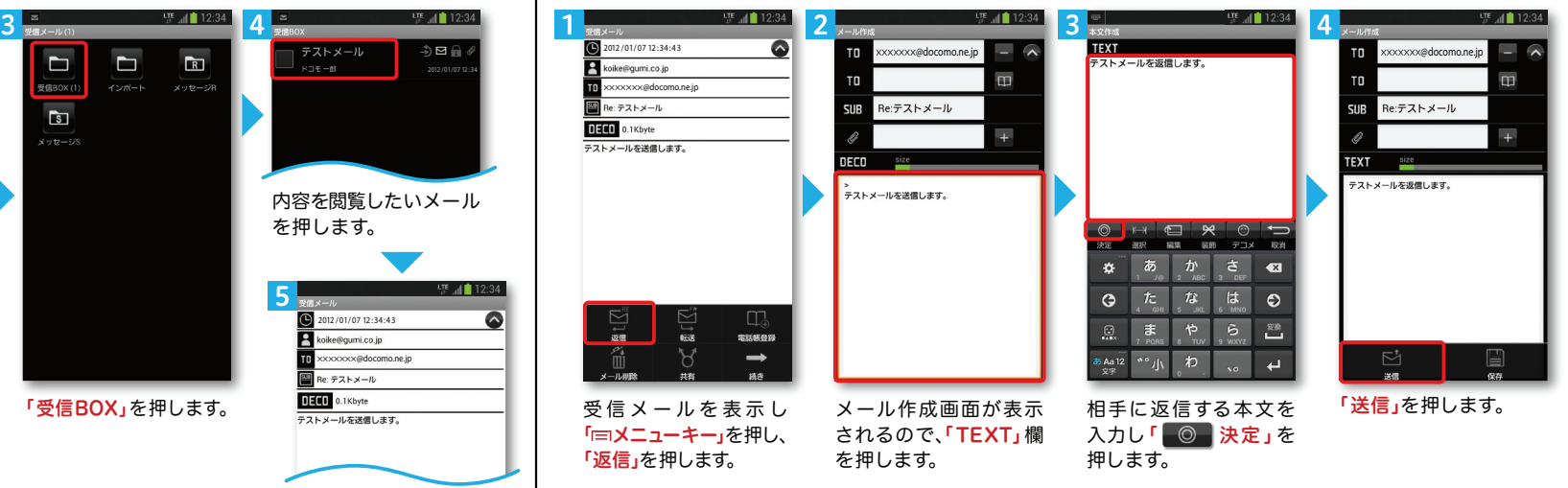

## **7 カメラで撮る・見る**

## カメラで撮る・見る <mark>┃┃ <mark>■</mark> 8</mark> インターネットで検索する

写真を撮る

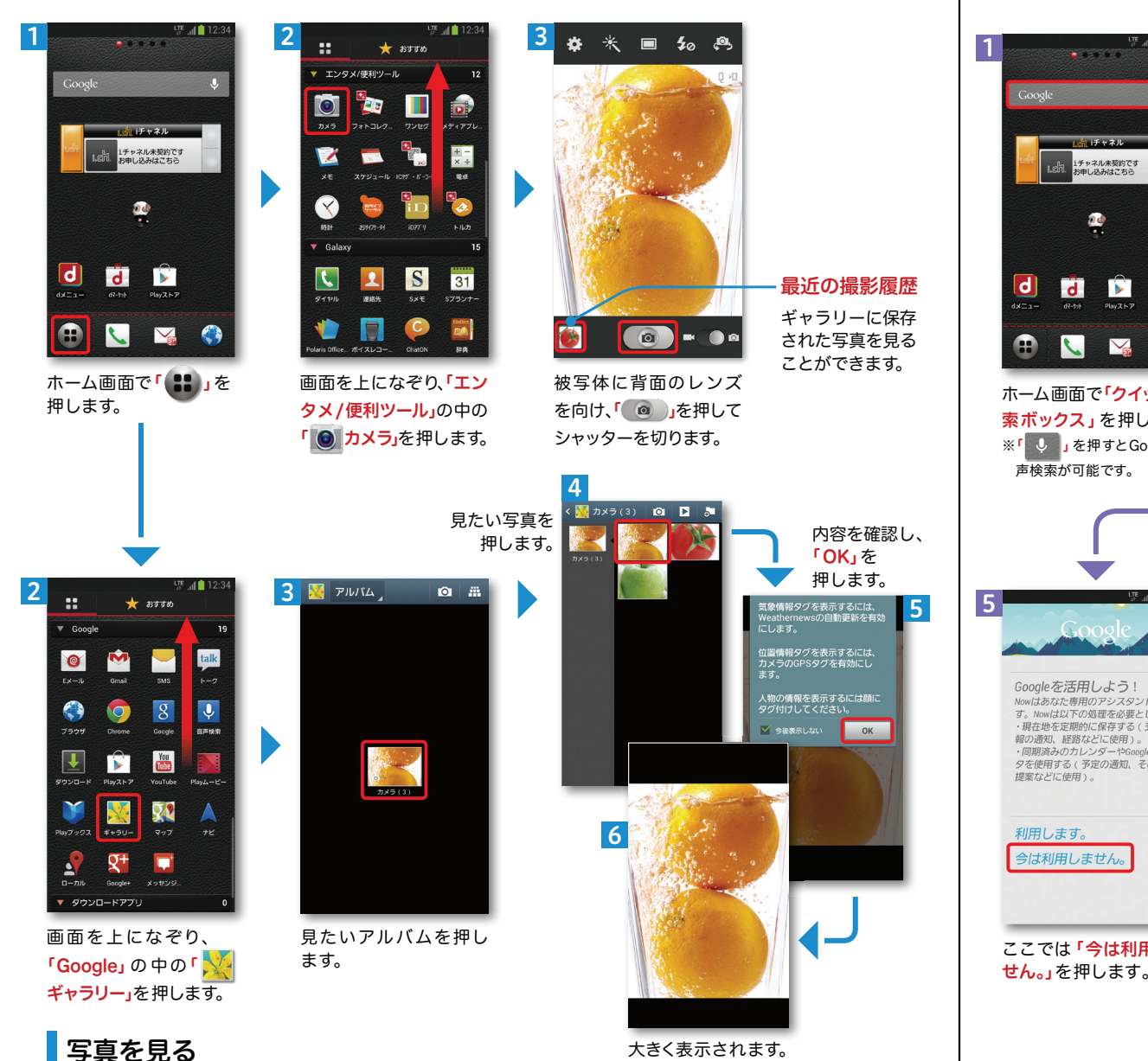

四团10  $rac{1}{2}$  2 3ال∪ Google Nowを知る 出勤前。 必要なときに必要な情報を検索せずに ス手できます。 。<br>1チャネル未契約です<br>お申し込みはこちら 勤務先まで55分 次へ 101-998 **TON** ÷  $\mathsf{d}$  $\mathbf{E}$  $\overline{d}$ Œ **STEP** Y  $\bullet$ ホーム画面で「クイック検 「次へ」を押します。 「次へ」を押します。 **索ボックス」**を押します。 ※「 し 」を押すとGoogle音

Googleでキーワード検索する

声検索が可能です。UTE ⊿II 12:34 7 $9 - F1F$  $\mathbb{R}$ 대 12:34 NTTH  $E = \pi - \Delta$ 6www.nttaocomo.co.jp/<br>NTTドコモのオフィシャルウェブサイトです。Xi,<br>FOMAなどの携帯電話情報、 スマートフォン、iモー<br>ドなどの各種 ... ドコモショップ - 製品 - 料金・割引 - お客様サポート - 新発売の製品一覧 ドコモタプレット 製品INTTドコモ 7Googleを活用しよう! Nowはあなた専用のアシスタントで ドコモ スマホ NTTE TEANINGSERIES AND ANGELE AND ALL THE  $-4$   $-2.34$ 製品名や機能・目的から、お好みの携帯電話をご覧 Tewnologyなた事用のソンスプレーと<br>す。Nowは以下の処理を必要とします:  $115 - 52$  $Q$   $K \rightarrow W \rightarrow W$ ・現在地を定期的に保存する ( 交通情 **発売予定の製品一覧 - 製品一覧 - 新発売の製品一覧** 超の通知 経営方どに使用) · 同期済みのカレンダーやGoogle ドコモショップ お客様サポート | NTTドコ 受信/拒否設定」お知らせ INTTドコモ タを使用する(予定の通知、その他の www.nttdocomo.co.jp/info/…/domain/<br>迷惑メール対策「受信 / 拒否設定」で設定できる内<br>容や、設定方法についてご紹介します。 提案などに使用) www.nttaocomo.co.jp/support/shop/<br>**ドコモショップ・お客様窓口についてご紹介してい**<br>ます。また、お近くの**ドコモショップを検索するこ**<br>とができます。 詳細 料金·割引 INTTドコモ あ 関東·甲信越  $\overline{a}$ NTTにコエの模型型キの日全プランや型引きービ 利用します。 .<br>Sma en in/eunnart/el ス、各サービスの料金などをご紹介します www.nttaocomo.co.jp/support/shop/…<br>関東・甲信越地域のドコモショップ・お客様窓口に<br>ついてご紹介しています。ま …  $\ddot{\mathbf{c}}$  $\bullet$ 今は利用しません。 Q JAC DER Q JLAX EDE  $m\overline{v}$  $\overline{\mathbb{S}}$  $\overline{\phantom{a}}^{\phantom{a}ss}$ 関西地域のドコモショップ・お客様窓口についてご 検索結果が表示されます。  $\boxed{\left\Vert \mathbf{v}\right\Vert _{W}}$ 紹介しています。また、地... 5<br>文字  $\circ$ ドロモショップ 関東・甲信越 - 関西 - 現在地から探す - 東海 - 東北 ここでは「今は利用しま検索するキーワードを入

力します。「 Q 」を押 して検索します。検索候補 「検索候補」を押しても検索結果を表示することができます。

東海 ■<br>東海地域のドコモショップ・お客様窓口についてご<br>紹介しています。また、地 ... Q JAC DER Q JLTX tot

「次へ」を押します。

旅行に出発するとき。

フライト情報: 運延 / 2012/04/10 (火)

FRA 4月11日(水) 16:40

 $\mathcal{L}$ 

GXA

フライト303

中容の日付け LAX  $^{20:55}_{9-57\,\mathrm{UB}}$ , 119#7-1-到着: フランクフルト

4

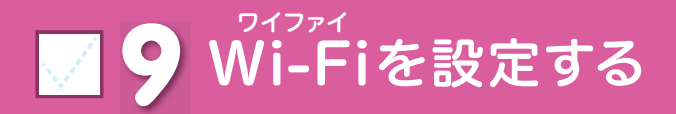

### Wi-Fi とは

インターネットに接続する方法には、Xi・FOMAで接続する方法とWi-Fiで接続する2つの方式があります。Wi-Fi方式では、高速大容量通信が可能で、高画質な動画などのファイルの通信に適しています。※Wi-Fi は、無線LANで接続しますので、無線LANのアクセスポイントの近くにいる必要があります。

 $E \cdot 112$ 1 $2 \frac{1}{2}$   $3 \frac{1}{2}$   $4 \frac{1}{2}$   $4 \frac{1}{2}$   $4 \frac{1}{2}$ 2 $\left\langle \bullet \right\rangle$  Wi-Fi …<br>Wi-Fiネットワーク Wi-FizwKワー  $\pm -4$ Google  $\sup_{z \to z_1 + z_2 \in \mathbb{R}^n \setminus W}$  sample 1 合ホーム切替 sample 2<br>セキュリティ保護 (WPS利用可能) < ついて ついて セキュリティ保護 (WPS利用可能)  $\frac{1}{2}$  if  $x \neq 0$ . <sup>କ</sup>ା Wi-Fi <br>iチャネル未契約です<br>お申し込みはこちら sample 3<br>セキュリティ保護 (WPS利用可能) しょうしょうしゃ セキュリティ保護 (WPS利用可能) Ruetooth  $\circ$ Wi-Fiネットワークを追加 **DWi-Fiネットワークを追加** イデータ使用量 きせかえ **R93F** ■ その他の設定 ■ホーム画面一覧 デバイフ —<br>⊂ 本体設定 ● ブロックモード  $\overline{\phantom{0}}$ - 壁紙ループ設定 10 サウンド † வச  $7+6$ Wi-Fi Direct  $7+5$ Wi-Fi Direct ホーム画面で「 メニュー 「Wi-Fi」を押します。 「 」になって 現在検出されているキ ー」を 押 し、「本 体 設 Wi-Fiネットワークが表いることを確認します。定」を押します。または、示されますので、接続しo Inの場合は 「たいネットワークの名称ホーム画面で「 ... 」を押 押してONにします。を押します。し、アプリ一覧の中から※なぞっても切り替えが 「 O 設定」を押します。 可能です。56 $\overline{\bullet}$  Wi-F  $\bullet$  Wi-Fi richten verwendet in der <mark>Wi-Filz v N7-2</mark><br>ample 1 sample 1 sample 1 Wi-Fi での通信が切断された場合 には自動的に Xi・FOMAでの 通 **sample 2**<br>セキュリティ保護 (WPS利用可能) sample 1 信に切り替わり、パケット通信料sample 3<br>セキュリティ保護 (WPS利用可能) がかかります。docomo Wi-Fiの設定方法につパフワードを黒元 いては、ご利用ガイドブック sp 拡張オプションを表示 モード編をご覧ください。 キャンセル 接続  $7+6$ Wi-Fi Direct

接続に必要な情報を入 力し、「接続」を押します。

選 択した Wi-Fi ネット

ワークに接続されていることが確認できます。  $\frac{1}{26}$ 

### 知っておくと便利な機能

#### 「省電力モード」を設定する

本端末の電池の消費を抑えます。

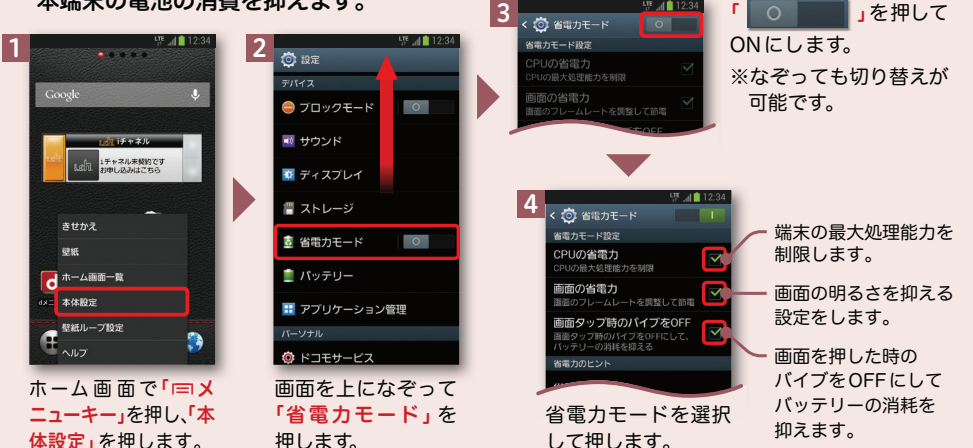

#### スマホお悩みサポートメニューを利用する

ドコモのスマートフォンに関する、色々な疑問やお悩みを解決する総合サイト。はじめてスマートフォンを使う方から、もっとスマートフォンを使いこなしたい方まで、まるごとサポートします。

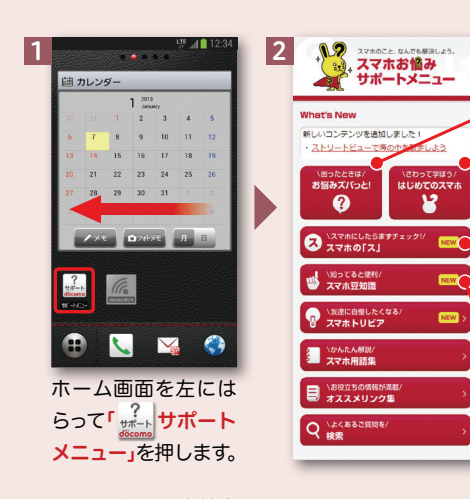

#### ご利用にはパケット通信料がかかります。※対応機種:Android OS2.2以上搭載のドコモスマートフォンとなります。 ※iモードからはご利用になれません。※画面はイメージです。実際の画面とは異なる場合があります。

お悩みズバッと!

「調べ方がわからない」「何がわからないのかがわからない」ユーザーでも、簡単な選択や「はい」と「いいえ」 に答えていくだけで簡単にお悩み解決方法にたどりつくことができる問診型コンテンツです。

#### はじめてのスマホ

ナニナニバニーと一緒に実際にスマートフォンの操作を体験し、楽しく使い方を覚えられる学習型コンテンツです。

#### スマホの「ス」

ケータイで使い慣れた機能をスマートフォンで利用する方法について紹介するコンテンツです。

#### スマホ豆知識

スマートフォンについて「裏技」や「多く寄せられているお問い合わせに対する解決方法」などお得な情報を提供するコンテンツです。

> スマートフォンからのアクセスはdメニュー ▶ スマホお悩みサポートメニューへ